#### 16.3 Editors - Dope Sheet - Sidebar  $\mathcal{S}$

### **Table of content**

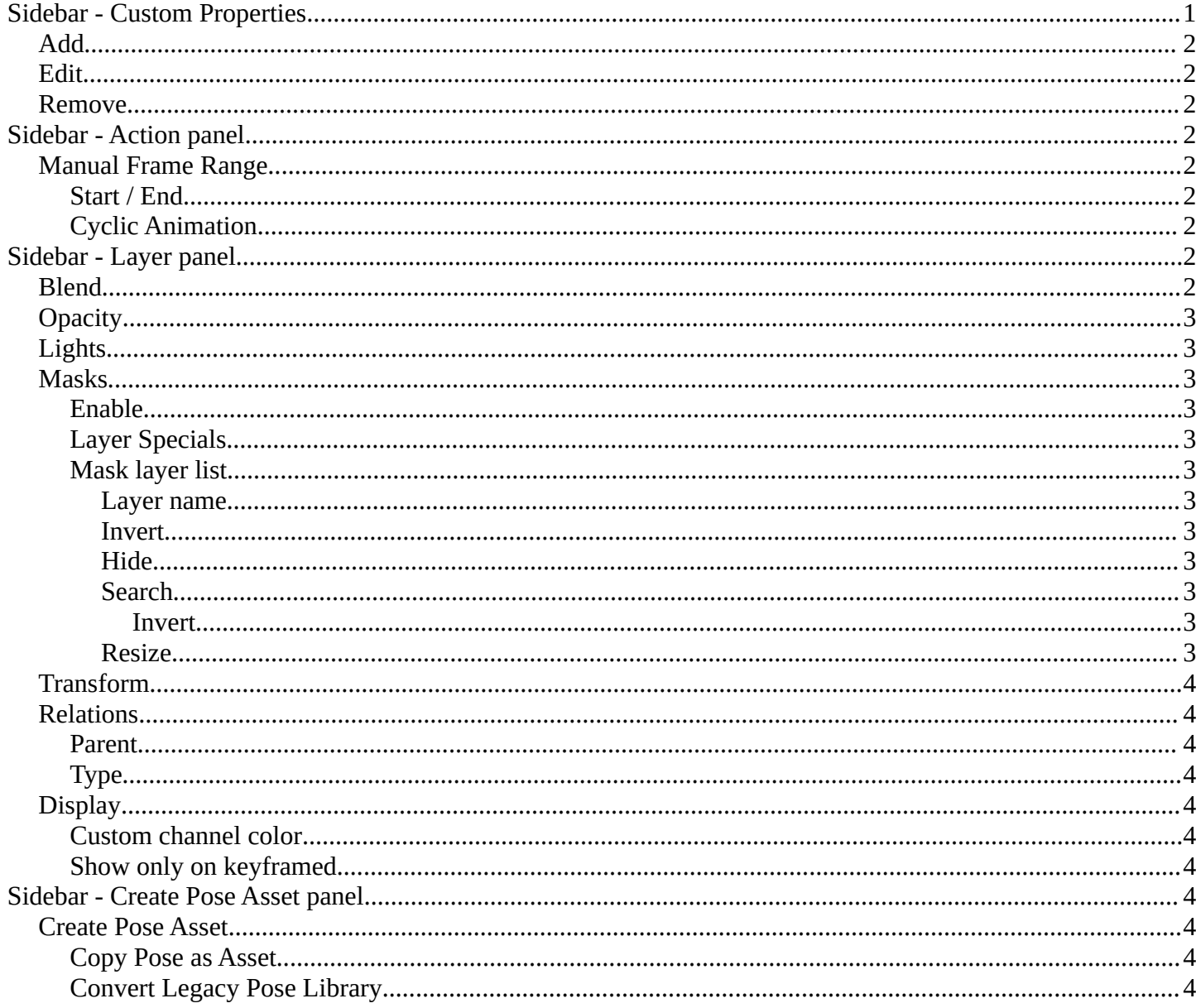

# <span id="page-0-0"></span>**Sidebar - Custom Properties**

Here you can define custom properties that can be used for scripting.

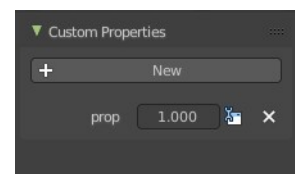

## <span id="page-1-0"></span>**Add**

Adds a new property.

## <span id="page-1-1"></span>**Edit**

Opens a panel where you can adjust the settings for the custom property.

## <span id="page-1-2"></span>**Remove**

Removes the property.

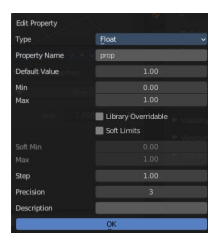

## <span id="page-1-3"></span>**Sidebar - Action panel**

In Dope Sheet and Action Editor sub mode.

## <span id="page-1-4"></span>**Manual Frame Range**

Use a manual frame range.

### <span id="page-1-5"></span>**Start / End**

The start and end frame of the manual range.

### <span id="page-1-6"></span>**Cyclic Animation**

If the animation in the manual frame range should cycle.

## <span id="page-1-7"></span>**Sidebar - Layer panel**

Grease Pencil mode only. This panel contains further settings for the grease pencil layers. And also exists with nearly same content in the properties editor in the object data properties tab when you have a grease pencil object selected.

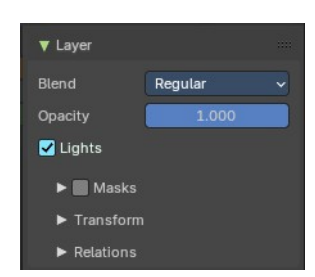

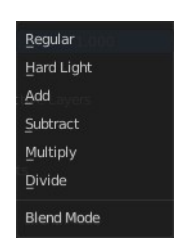

### <span id="page-1-8"></span>**Blend**

The blend mode for the current layer.

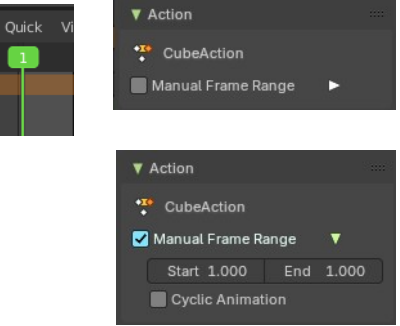

● V 3 = ● Action Editor

Bforartists 4 Reference Manual - 16.3 Editors - Dope Sheet - Sidebar

## <span id="page-2-0"></span>**Opacity**

The layer opacity.

### <span id="page-2-1"></span>**Lights**

Enable the use of lights on stroke and fill materials.

### <span id="page-2-2"></span>**Masks**

Use masking.

### <span id="page-2-3"></span>**Enable**

Activate the use of masks. Every existing grease pencil layer can be used as mask.

### <span id="page-2-4"></span>**Layer Specials**

Choose the grease pencil layer that you want to add and use as a mask.

### <span id="page-2-5"></span>**Mask layer list**

The list of the mask layers.

#### <span id="page-2-6"></span>*Layer name*

The name of the layer. Double clicking at it enables to edit the name.

#### <span id="page-2-7"></span>*Invert*

Invert the mask.

#### <span id="page-2-8"></span>*Hide*

Show or hide the mask.

#### <span id="page-2-9"></span>*Search*

At the end of the list you will find a search field. It can be revealed by clicking at the triangle button. Type in the term that you want to search for.

#### <span id="page-2-10"></span>**Invert**

Inverts the filtering of the content.

#### <span id="page-2-11"></span>*Resize*

The list can be resized by the handler with the two lines at the bottom.

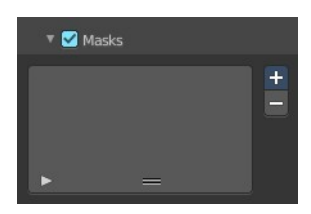

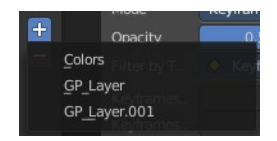

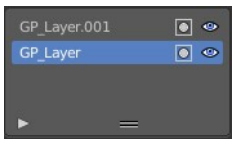

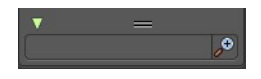

Bforartists 4 Reference Manual - 16.3 Editors - Dope Sheet - Sidebar

## <span id="page-3-1"></span>**Transform**

Transform values.

## <span id="page-3-2"></span>**Relations**

#### <span id="page-3-3"></span>**Parent**

Parent object.

### <span id="page-3-4"></span>**Type**

The object type to parent to.

## <span id="page-3-5"></span>**Display**

### <span id="page-3-6"></span>**Custom channel color**

Give the selected channels another color in the channels list.

### <span id="page-3-7"></span>**Show only on keyframed**

In Paint mode display only layers with keyframe in current frame.

## <span id="page-3-8"></span>**Sidebar - Create Pose Asset panel**

This panel just shows when you have a armature selected and when you are in pose mode in the 3d view.

### <span id="page-3-9"></span>**Create Pose Asset**

Creates a pose asset from the selected armature in pose mode.

### <span id="page-3-10"></span>**Copy Pose as Asset**

Copies the current pose of the selected armature as an asset. You can then paste it into the asset library.

### <span id="page-3-0"></span>**Convert Legacy Pose Library**

Create a pose asset for each pose marker in the current action.

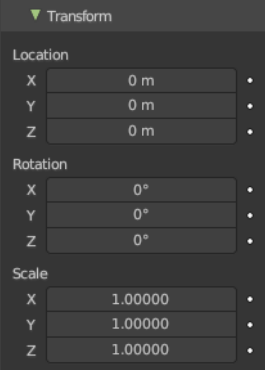

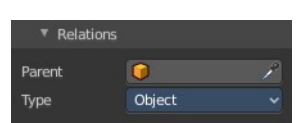

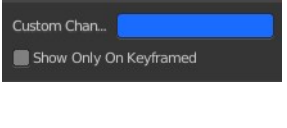

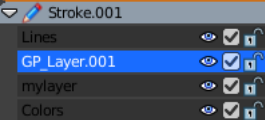

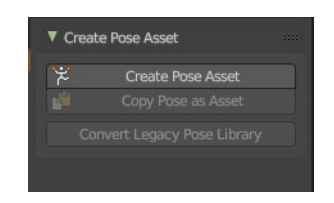